## 日本卓球協会登録用紙(支部提出)作成手順

- 1 必ず令和6年度版登録ファイル「 2024touroku.xlsx 」を使用してください。
- ※4(1)におけるダウンロードファイルなど変更された点がいくつかありますので、必ず令和6年度版登 録ファイルを使用してください。
- 2 「 2024touroku.xlsx 」ファイルを開き、まず「チーム会員情報」シートにチーム情報を入力します。 の部分が入力項目です。
- (1)データ入力日を入力してください。
- (2)「新規継続」「管内支部コード」はリストから入力してください。
- (3)チームコードについて、4桁入力になります。最初の3桁は「チームコード」のシートから、自校を探し てください。最後の桁(4桁目)は男子・女子の区別になります。男子チームであれば「1」,女子チーム であれば「2」を追加してください。※例年このミスが多くありますので、ご注意ください。
- (4)フリガナのカナ、ローマ字は全角で入力してください。(入力設定が全角カナ、全角英数字に設定。)
- (5)数字はすべて半角入力でお願いします。
- (6)TEL,FAX の先頭が 0 で始まる場合は、頭にシングルコーテーション(')をつけてください。
- 3 次に「チーム会員情報」シートに会員情報を入力します。昨年度登録者については、昨年度登録ファイ ルから該当者のみをコピーするか、4の方法でデータを作成し、コピーしてください。(データ貼り付け 後、行ごとのデータ削除を行ってはいけません。「データ変換」シートの関数にエラーが出て、登録用紙 が印刷できなくなります。) その後、新加入者の入力を行います。
- (1)会員 ID 未取得または会員 ID が分からない場合は、会員 ID は空欄にしてそれ以外の項目を入力してくだ さい。
- (2)フリガナのカナ、ローマ字は全角で入力してください。(入力設定が全角カナ、全角英数字に設定されて います。)
- (3)性別はリストから「男」または「女」を選択してください
- (4)生年月日は、「YYYY/MM/DD」の形式で入力してください。(例)2006/03/01
- (5)住所区分は、リストから「学籍地」「勤務先」「居住地」のいずれかを入力してください。
- (6)郵便番号の先頭が 0 で始まる場合は、頭にシングルコーテーション(')をつけてください。
- (7)所属区分は、高校生は「30」、教職員(役職者)は「90」、教職員(選手兼役職者)は「95」を入力してくださ い。
- (8)「備考欄 1」には、名前に環境依存文字が含まれている場合にその説明を記入してください。 (例)吉田のヨシは土に口、
- (9)外部指導者は「備考欄 2」に「コーチ」と入力してください。
- (10)高校生は、リストより学年を入力してください。
- 4 日本卓球協会の会員登録システムサイトから、昨年度の個人会員データをダウンロードすると、新2,3 年・顧問等の 2024 年度分のデータを簡単に作成できます。以下は、その手順です。
- (1)日本卓球協会の会員登録サイトにアクセスし、「メールアドレス」もしくは「責任者ID」と「パスワー ド」を入力し、「ログイン」ボタンをクリックします。

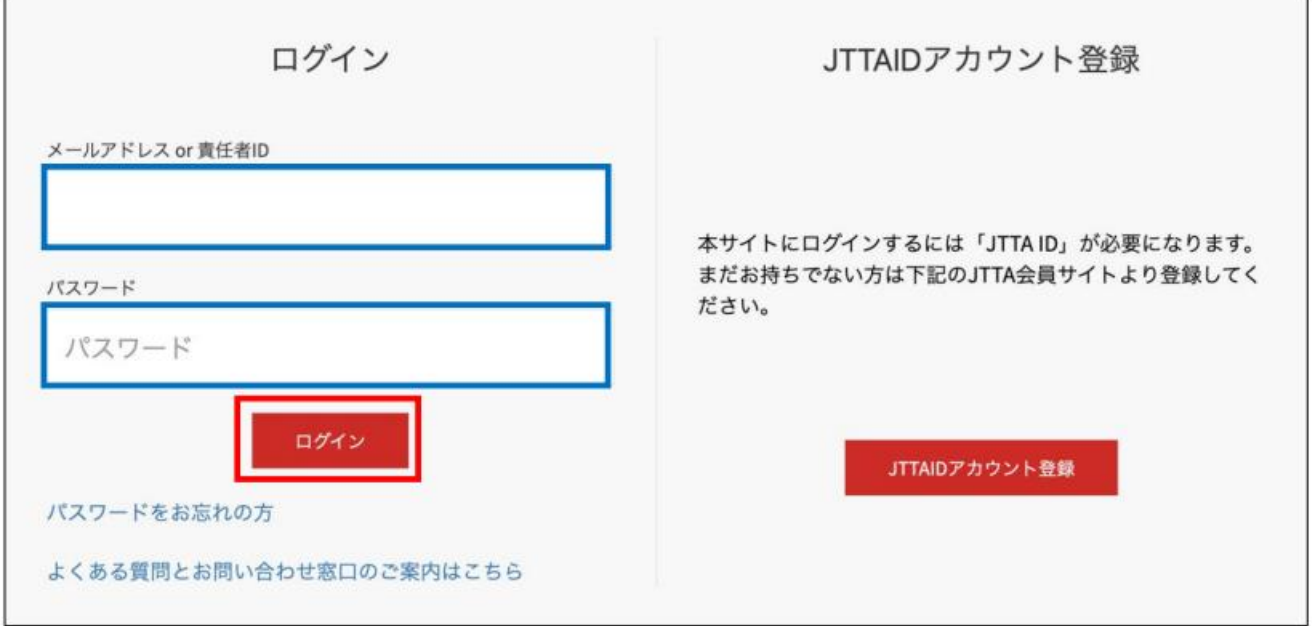

(2) メインメニュー又は右上タブより「チーム管理」ボタンをクリックします。

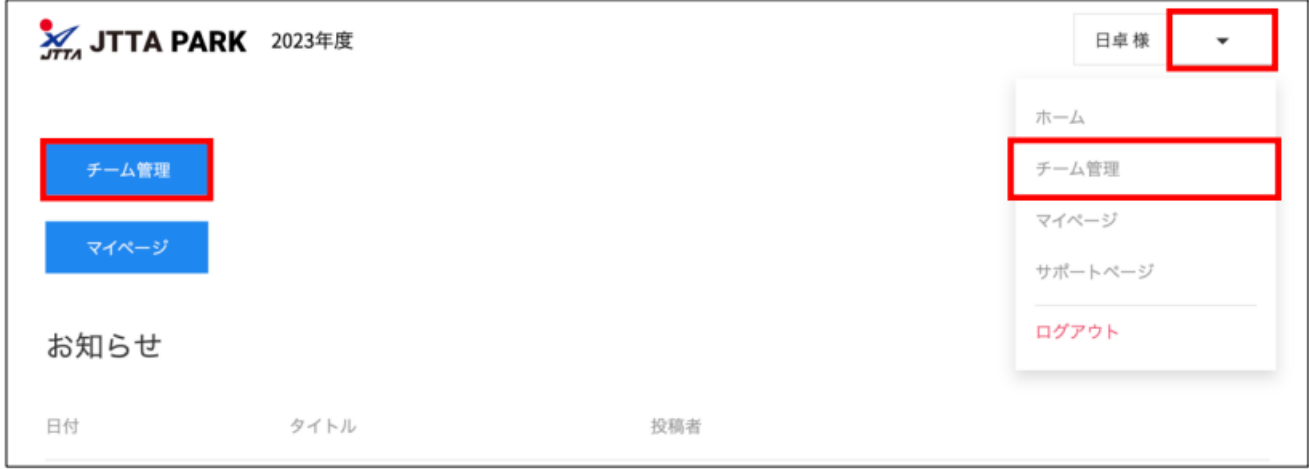

(3) 「個人会員登録証出力・個人会員一覧 Excel 出力・加盟登録一覧表出力」ボタンをクリックします。

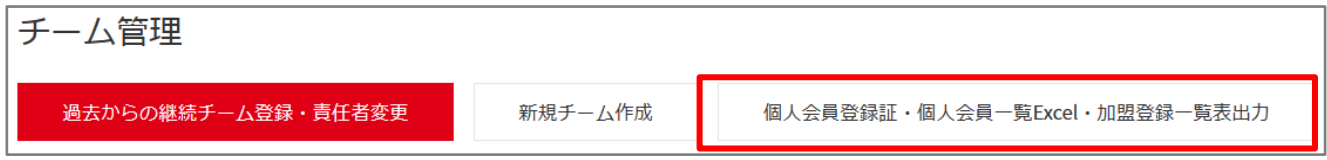

(4)「2023年度」を選び、「検索」ボタンをクリックします。検索結果が表示されますので、チーム名 をクリックする。

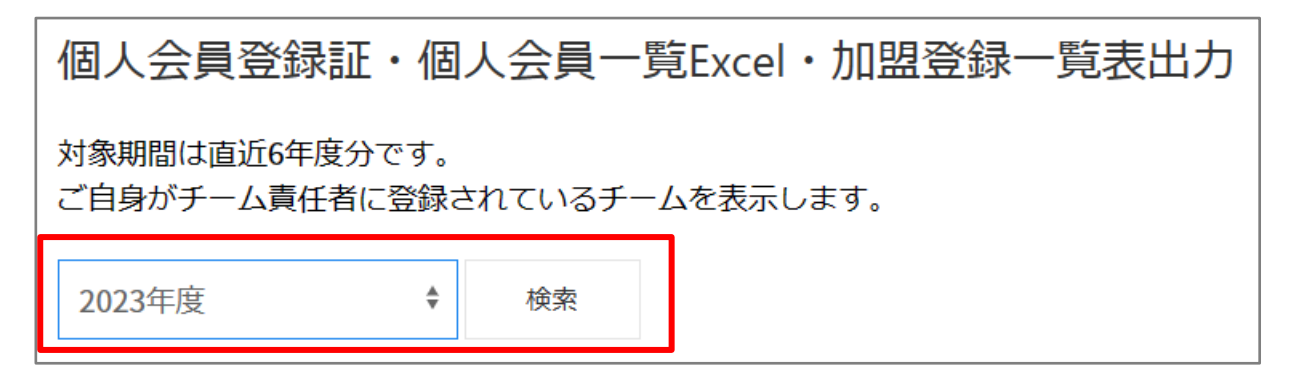

(5)昨年度登録データが表示されますので、ページ下部へ移動にある「個人会員一覧Excel」の「Ex ce 1 出力」ボタンをクリックします。

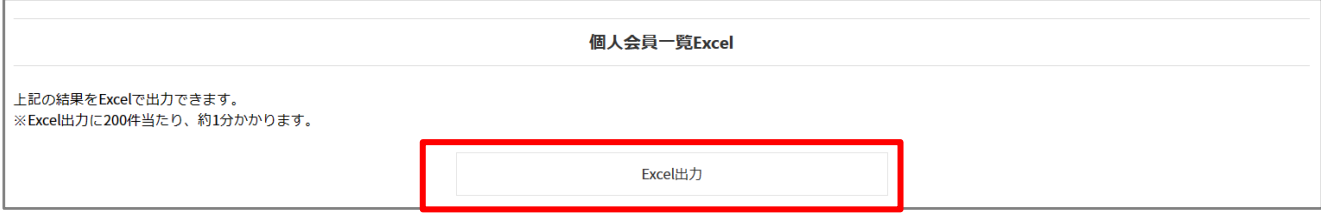

(6)ダウンロードされたExcelファイルをひらき、データをコピーします。コピーについては、セル範 囲でコピー、行単位でコピート全体のコピーいずれでも構いません。なお、登録してあったすべ

てのデータがダウンロードされますので、不必要なデータを行ごと削除してからコピーしてください。

- (7)「2024touroku.xlsx」ファイルの「個人会員一覧(ダウンロード)」シートに、(6)でコピーしたデータを 貼り付けます。 ※データ貼り付け後、行ごとのデータ削除を行ってはいけません。「データ変換」シ ートの関数にエラーが出て登録用紙が印刷できなくなります。
- (8)「データ変換」シートに「チーム会員情報」シートの会員情報と同じ項目のデータが作成されます。 「データ変換」シートのデータをコピーし、「チーム会員情報」シートの会員情報の欄に「値のみ」の 形式で貼り付けます。 ※必ず「値のみ」の形式で貼り付けてください。
- (9) 高校生は、忘れずにリストより学年を入力してください。
- 以上で、昨年度登録者のうち今年度登録する会員情報データの作成が完了します。
- 5 3まで完了すると、チーム情報・会員情報が「登録用紙(印刷用)」シートに反映されますので、印刷して ください。会員が 40 名以下の場合は、1 ページ目だけの印刷になります。登録用紙印刷後、入力漏れなど がないかどうか確認もよろしくお願いします。